# Using the Rollup Reports Page in Eval25

#### In This Article:

- [Generating](http://knowledge25.knowledgeowl.com/#generating-a-report) a Report
- Report [Examples](http://knowledge25.knowledgeowl.com/#report-examples)

Eval25 reporting tools to see the aggregated average values for a selected term, evaluation form, school, department, subject, or course, and run aggregated comparison reports of different schools, departments, locations, instruction modes, course levels, and class sizes. Drill-down and filter settings can be used to show a line graph with median scores for all or common questions across all terms.

# Generating a Report

1. Choose Rollup Reports From the Reports Menu

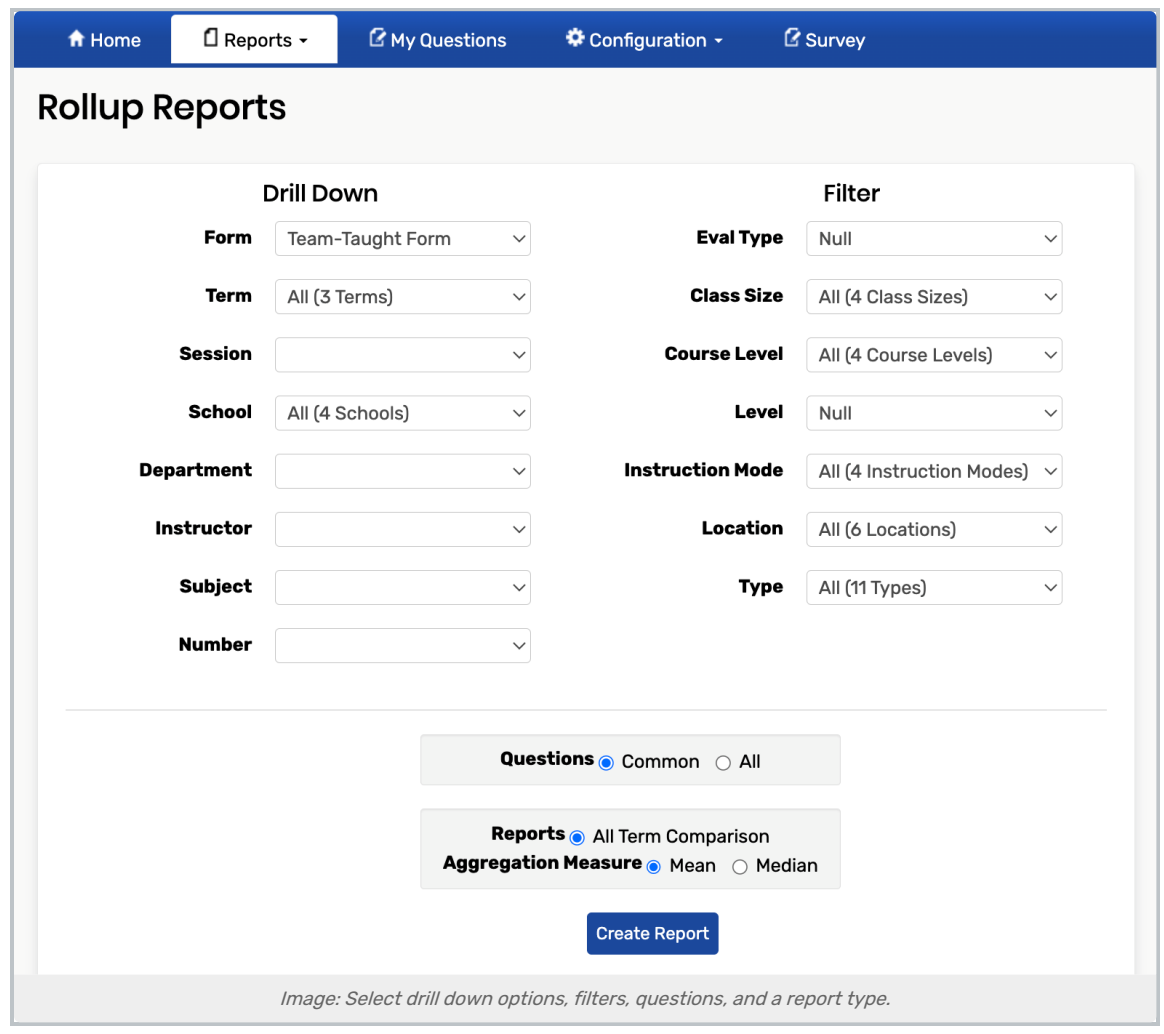

## 2. Filter the Report

Select options on which to base your report from the Drill Down and Filter lists.

- Use the Drill Down lists to select significant search criteria for your report.
	- To create an All Term Comparison report, make sure you select "All (X Terms)" in the Terms field.
	- o To create a Rollup or Comparison report, select a specific term in the Terms field.
	- o Leaving Session blank while the term is still open will provide an aggregate of results for all of the sessions within the term that have already closed.
- Use the Filter lists to further limit the search results for your report.

#### Note

The selections available to you are based on your access permissions and the fields sent in a file upload.

### 3. Select Questions to Include in the Report

#### Copyright CollegeNET, Page 2

This content is intended only for licenced CollegeNET Series25 customers. Unauthorized use is prohibited.

- **Common:** Include questions common to all courses included in the current drill down or filter selections, but not those asked of only one department or course.
- All: Include all questions asked in any course included in the current drill down or filter selections.

### 4. Select a Report Type

Select the type of report you want to create from the Reports options. Choices are based on your Term selection. See examples below.

- Rollup:
	- o Select Rollup
	- Click Create Report
- Comparison:
	- o Select Comparison
	- o Select the attribute for comparison from the dropdown list
	- Click Create Report
		- The list of comparison attributes is dynamically created based on your selection in Drill Down and Filter. For example, if you select a specific Department in Drill Down, "Departments" doesn't appear for comparison selection.

#### All Term Comparison

- o Select Rollup
- o Click Create Report

# Report Examples

Rollup Report Example

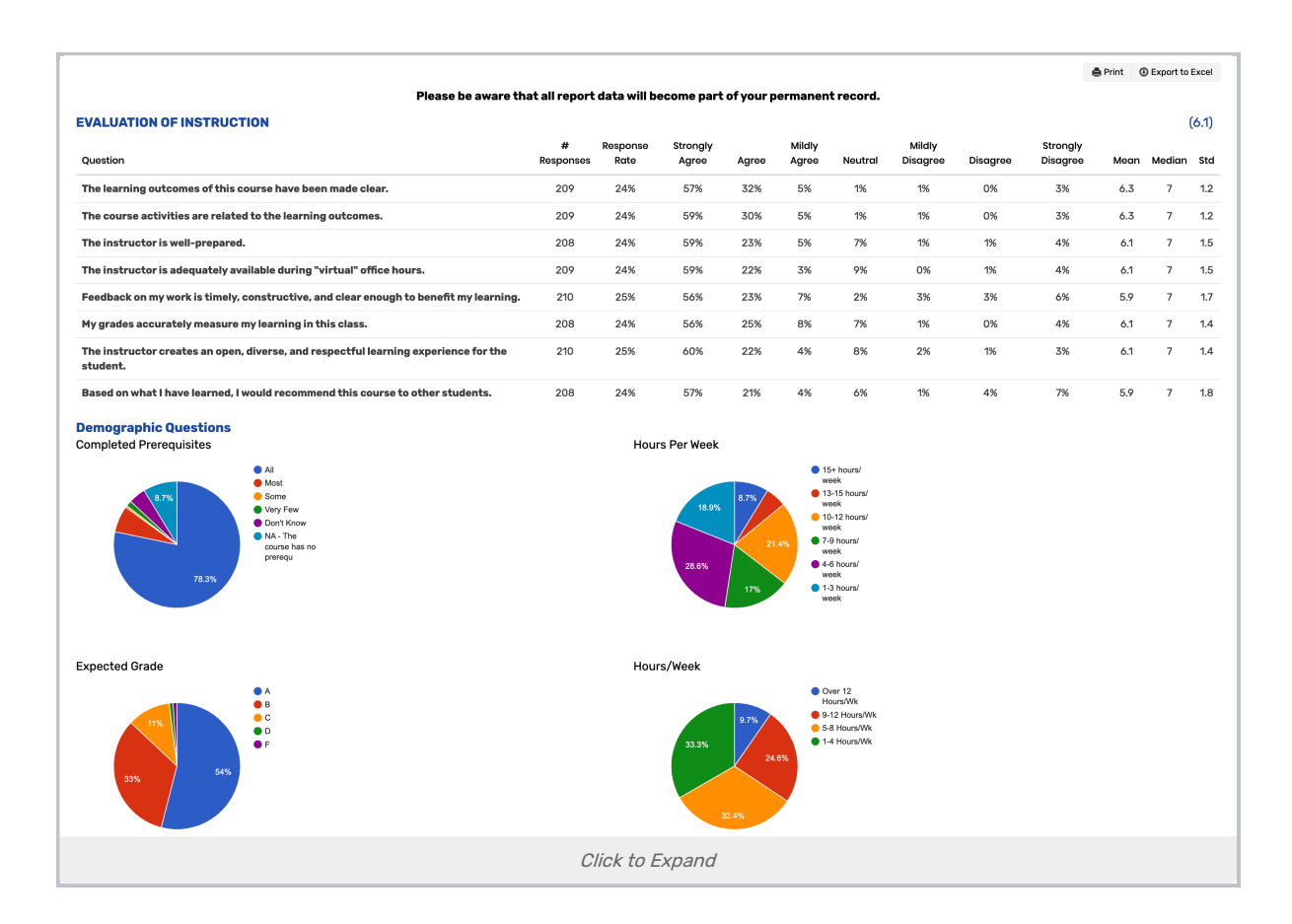

# Comparison Report Example

This example compares the aggregated scores from the Engineering school by location

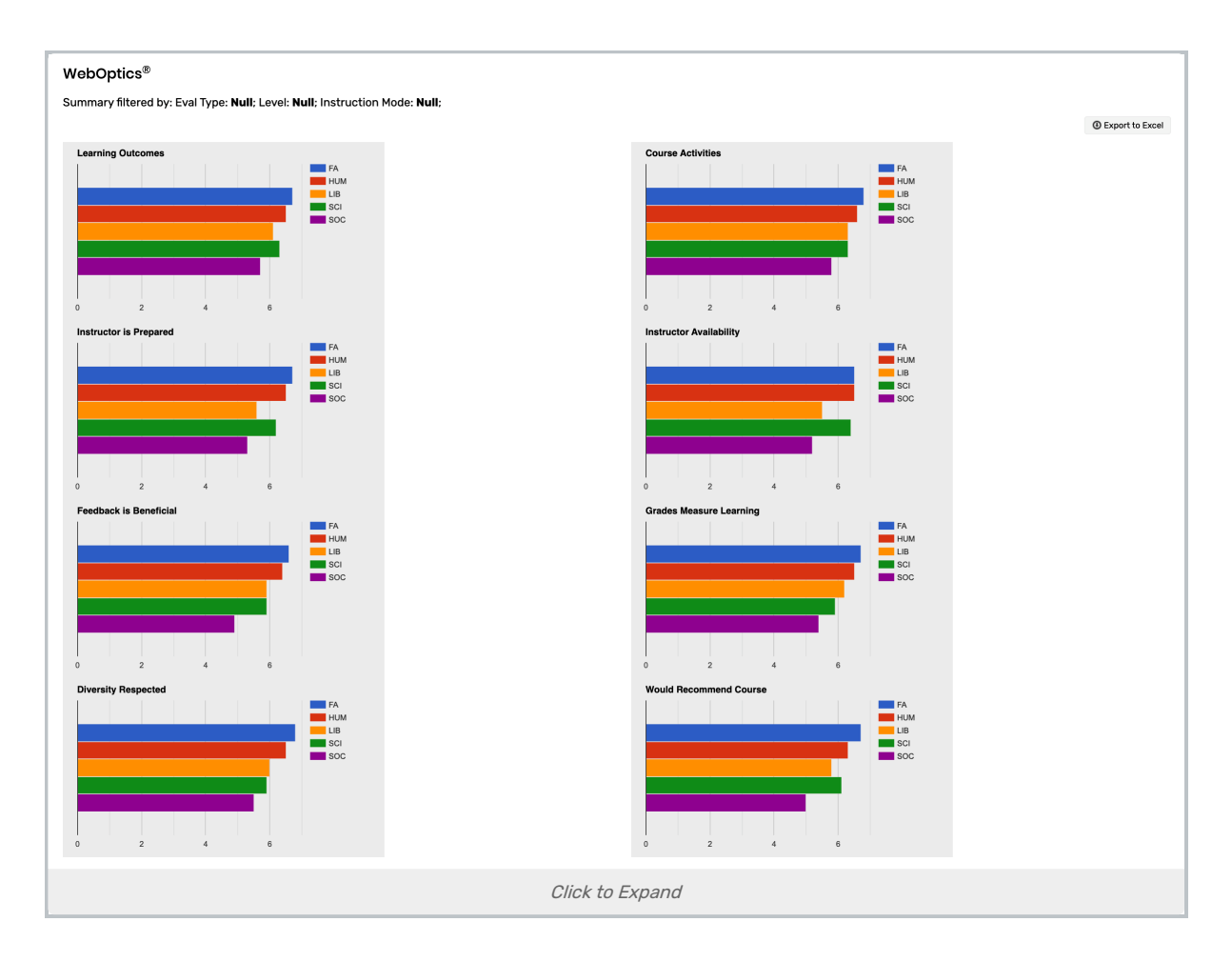

All Terms Comparison Report Example

### CollegeNET Series25 Help and Customer Resources

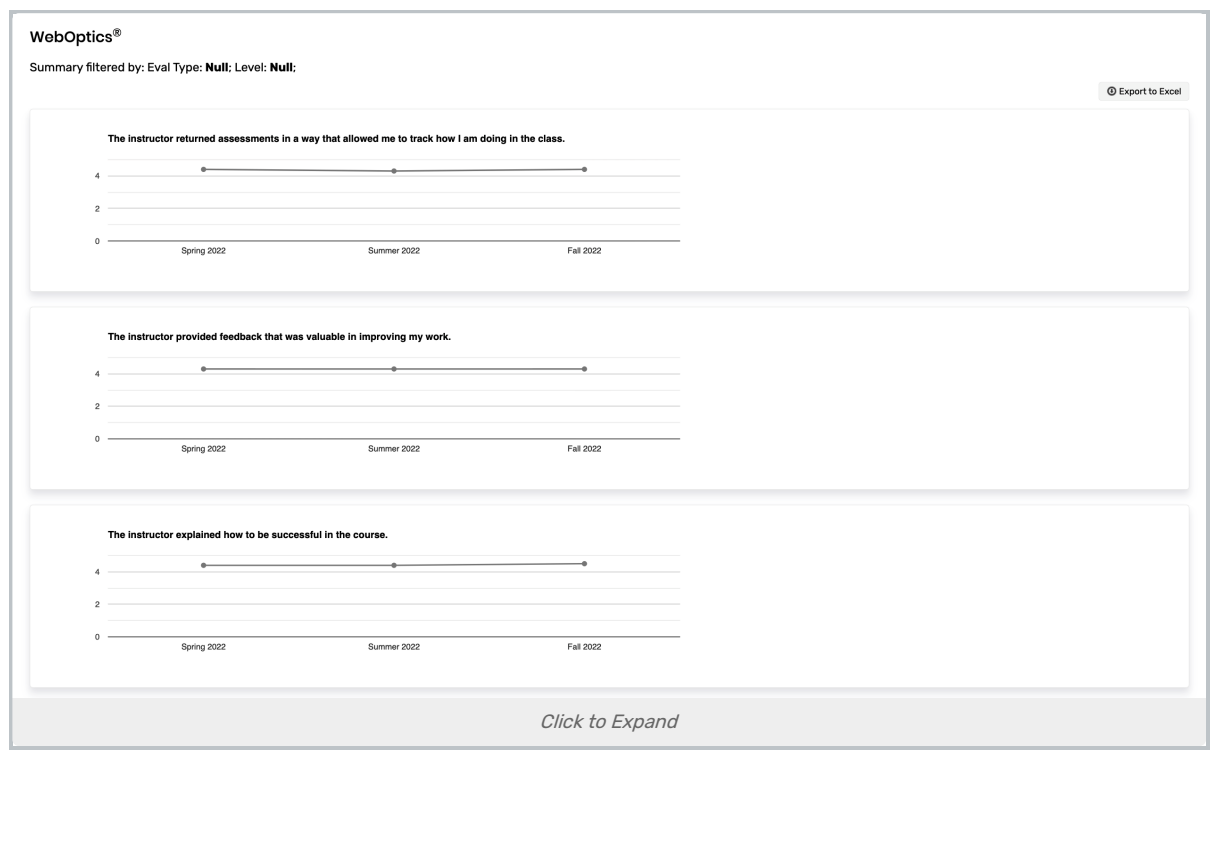